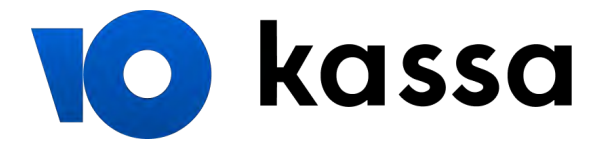

# Оплата через «Альфа-Клик»

1. Укажите логин в **«Альфа-Клике»**: можно использовать [дополнительный логин](https://alfabank.ru/retail/internet/services/addlog/)

или привязанный к **«Альфа-Клику»** телефон. Укажите электронную почту, если хотите получить письмо с чеком после оплаты. Нажмите **«Продолжить»**.

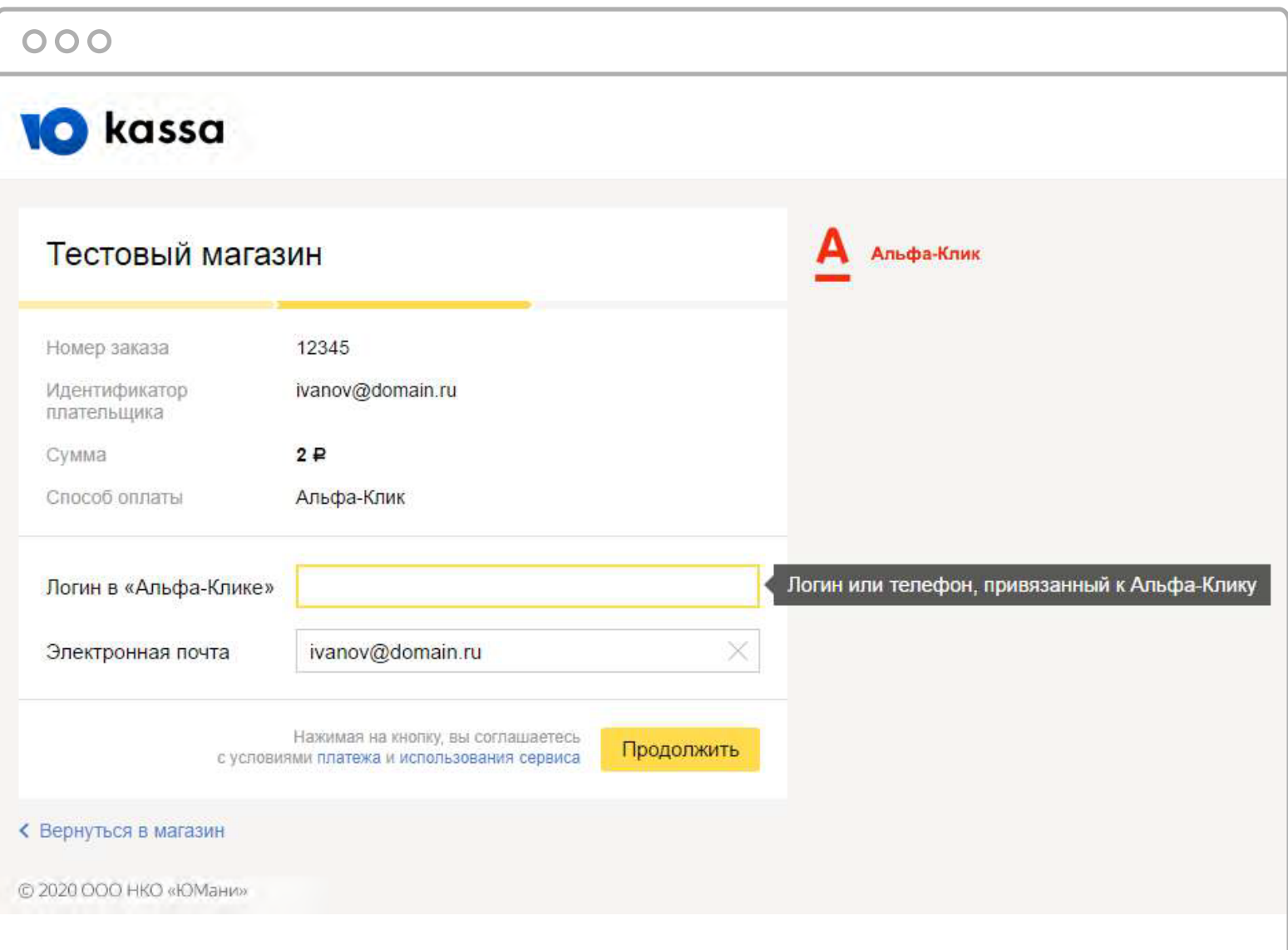

2. На телефон, который привязан к **«Альфа-Клику»**, придет сообщение с предложением подтвердить платеж.

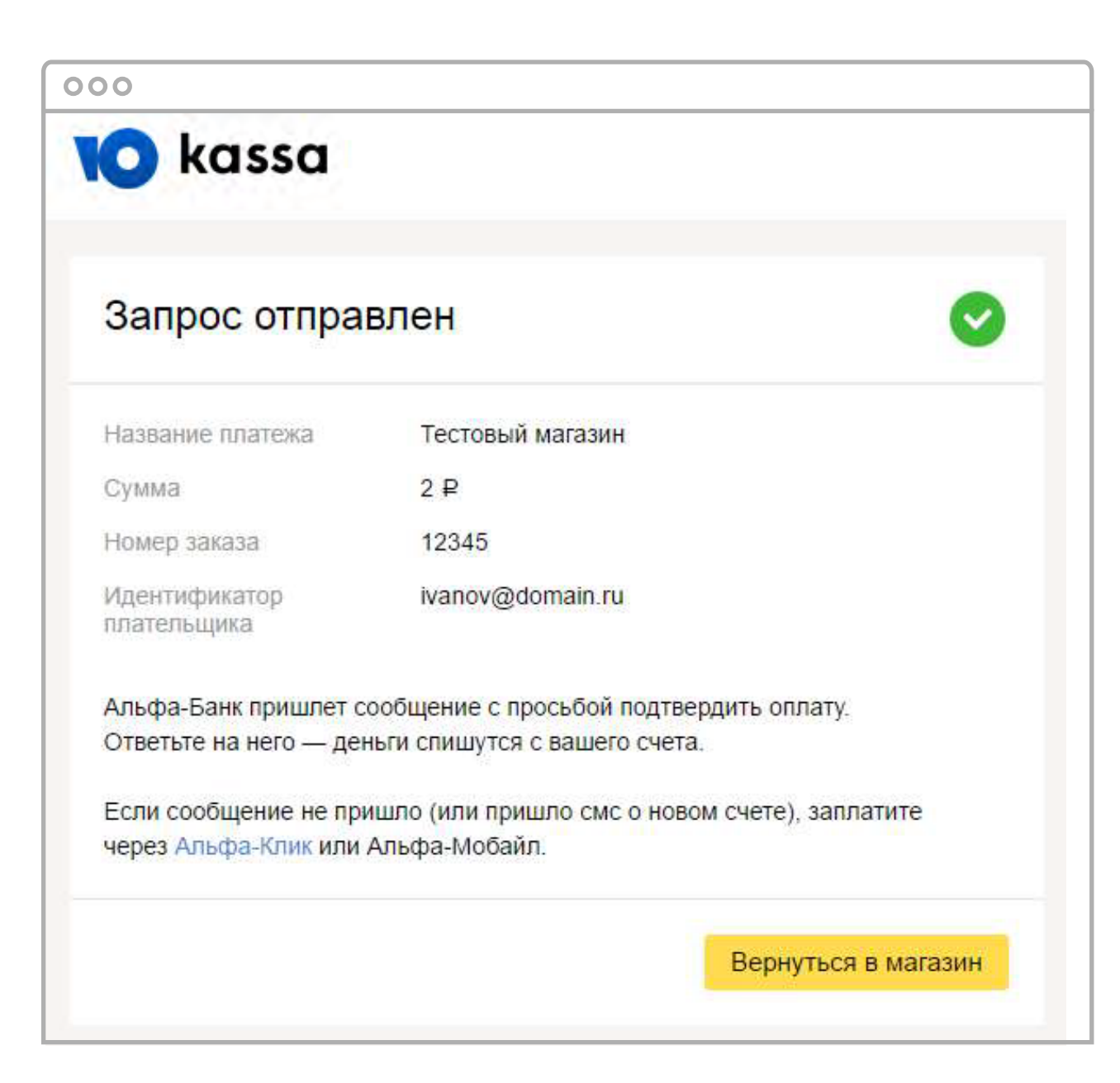

Отправьте в ответ «1».

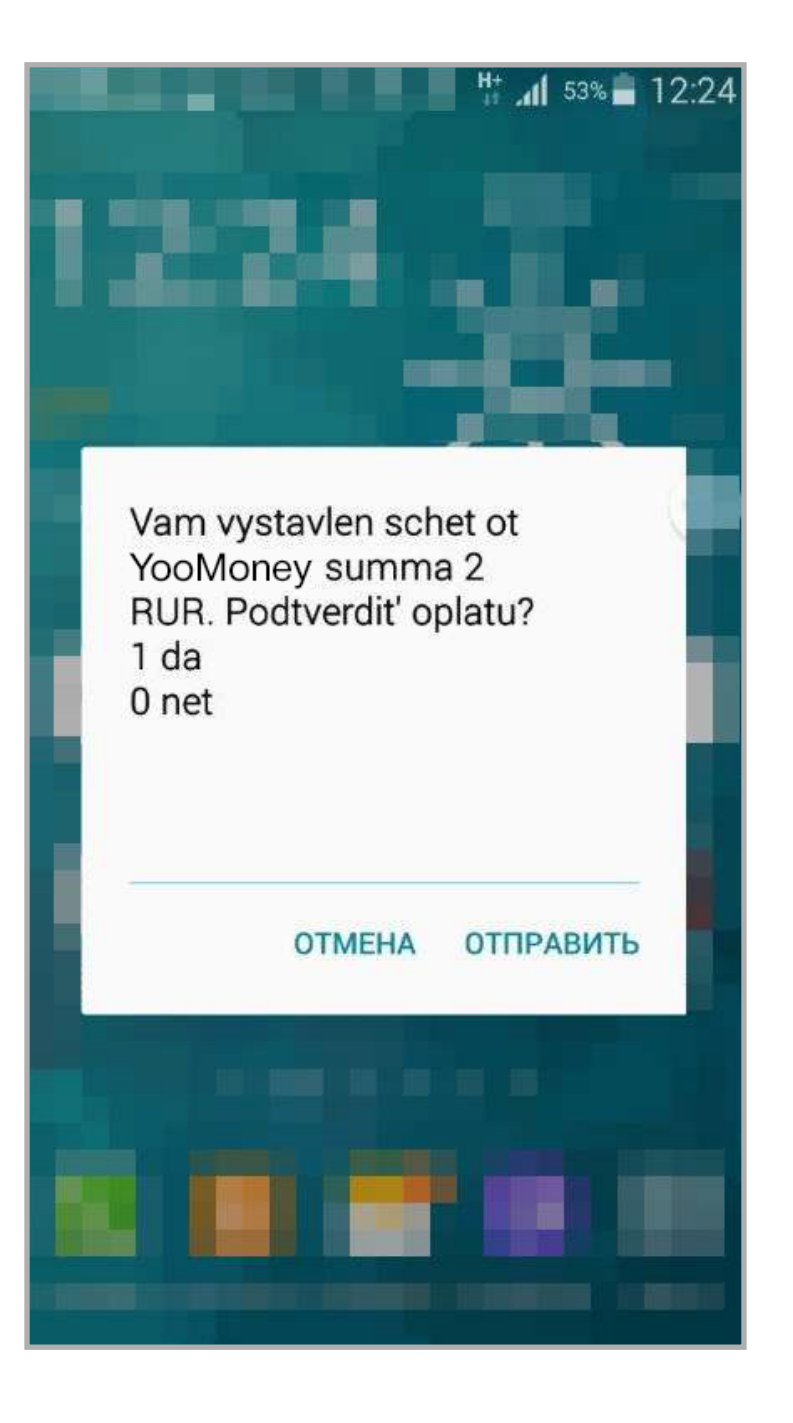

Если у вас несколько счетов, в следующем сообщении нужно выбрать, с какого спишутся деньги.

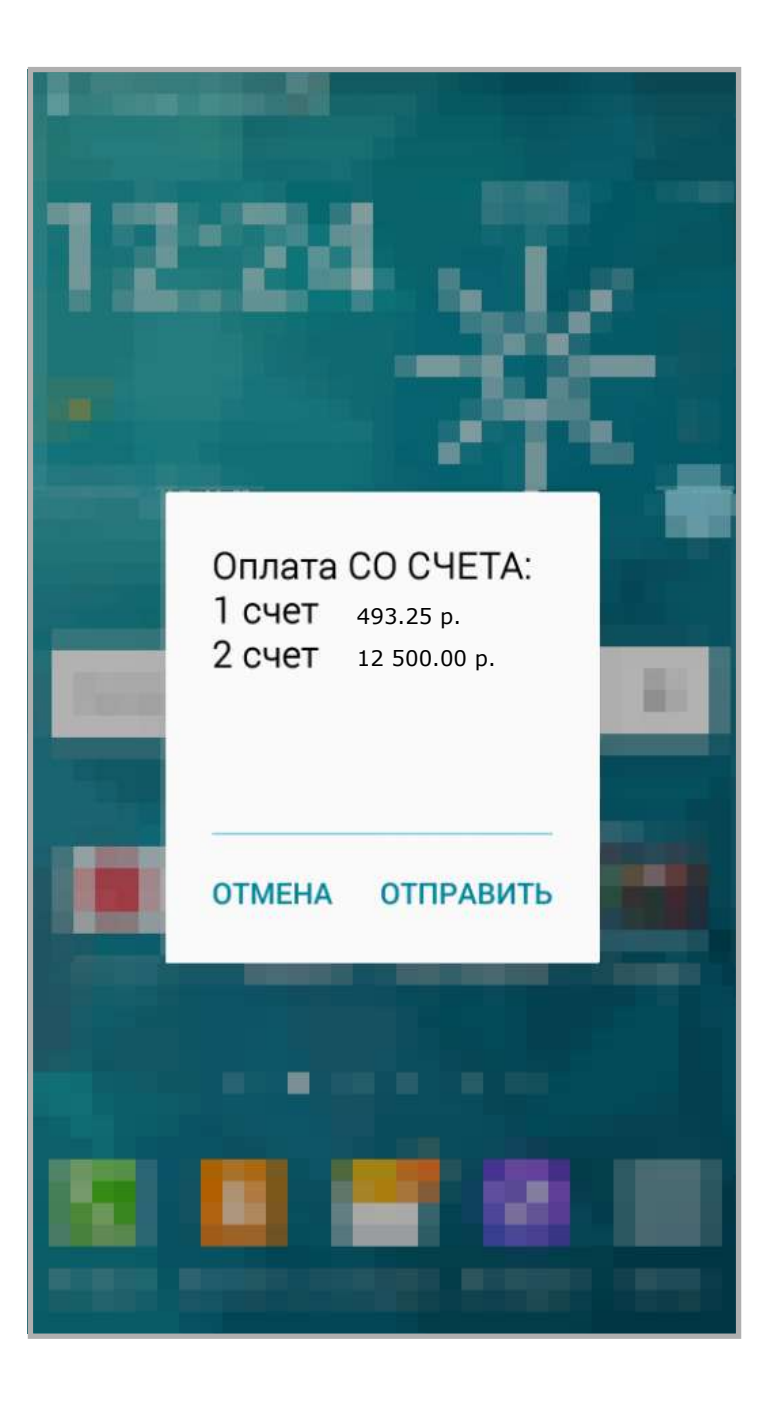

Следом придет смс об успешной оплате.

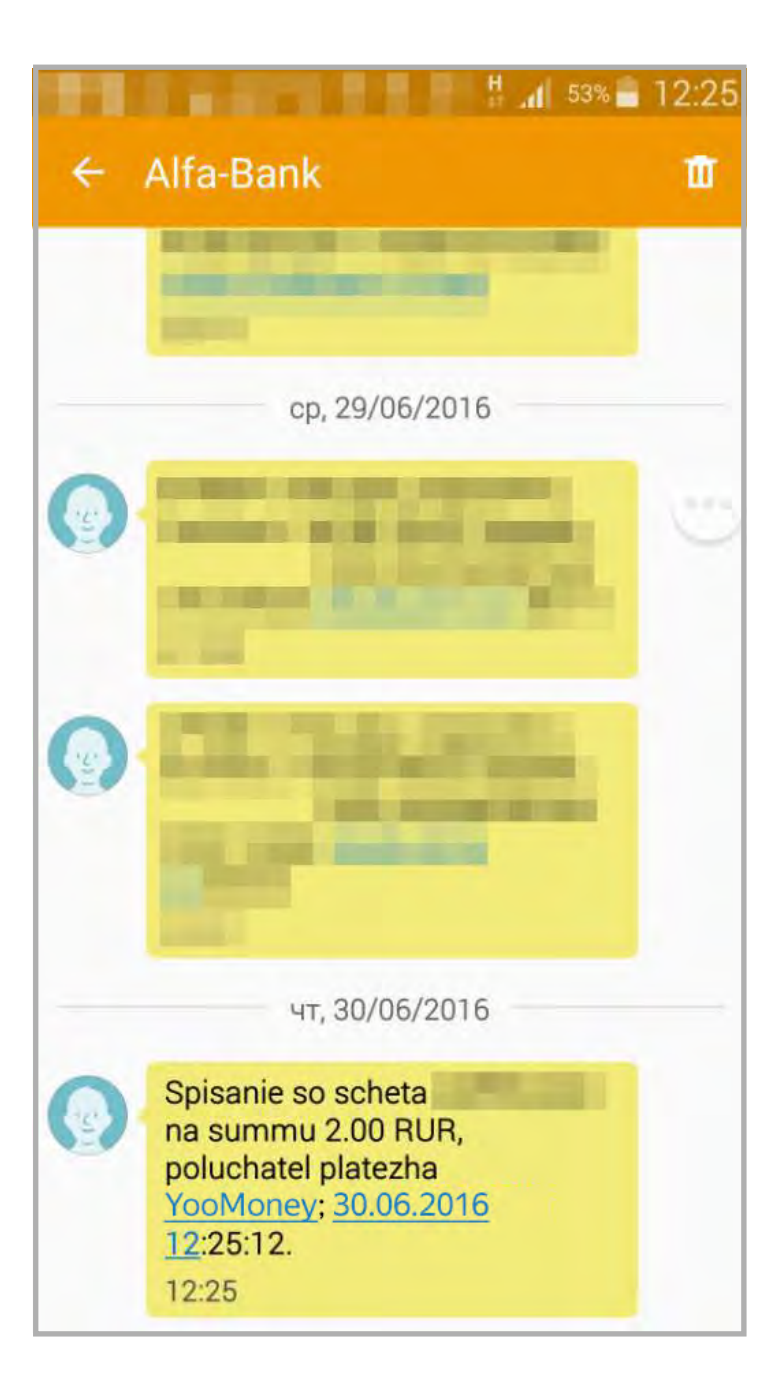

Если сообщения с просьбой подтвердить платеж нет, заплатите через «Альфа-Мобайл» или «Альфа-Клик» (инструкция – в следующем пункте). Такое случается, если сумма больше 15 000 рублей или магазин не поддерживает такой способ подтверждения платежа.

#### 3. Войдите в **«Альфа-Клик»** под своим логином и паролем.

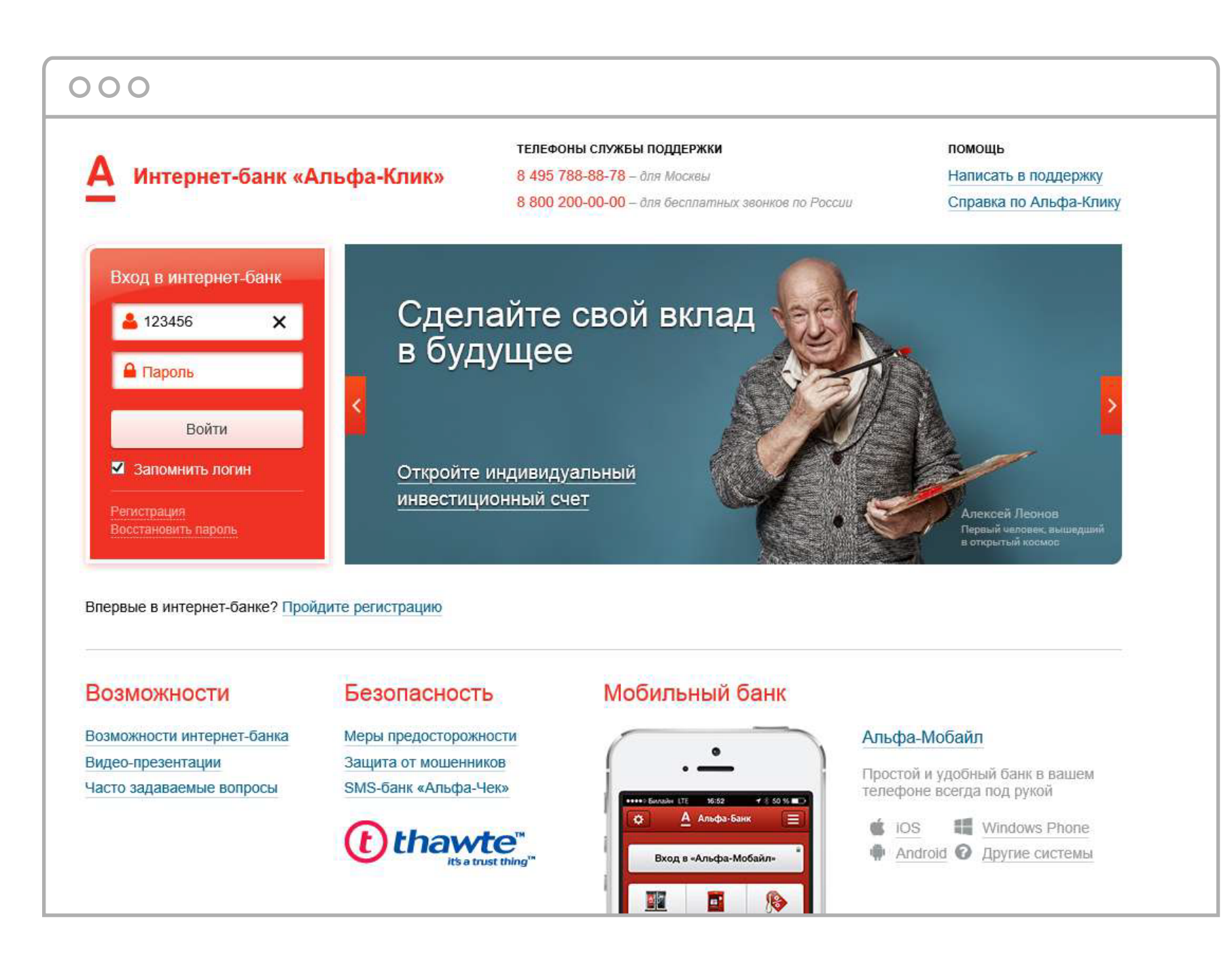

### 4. Подтвердите вход паролем из смс.

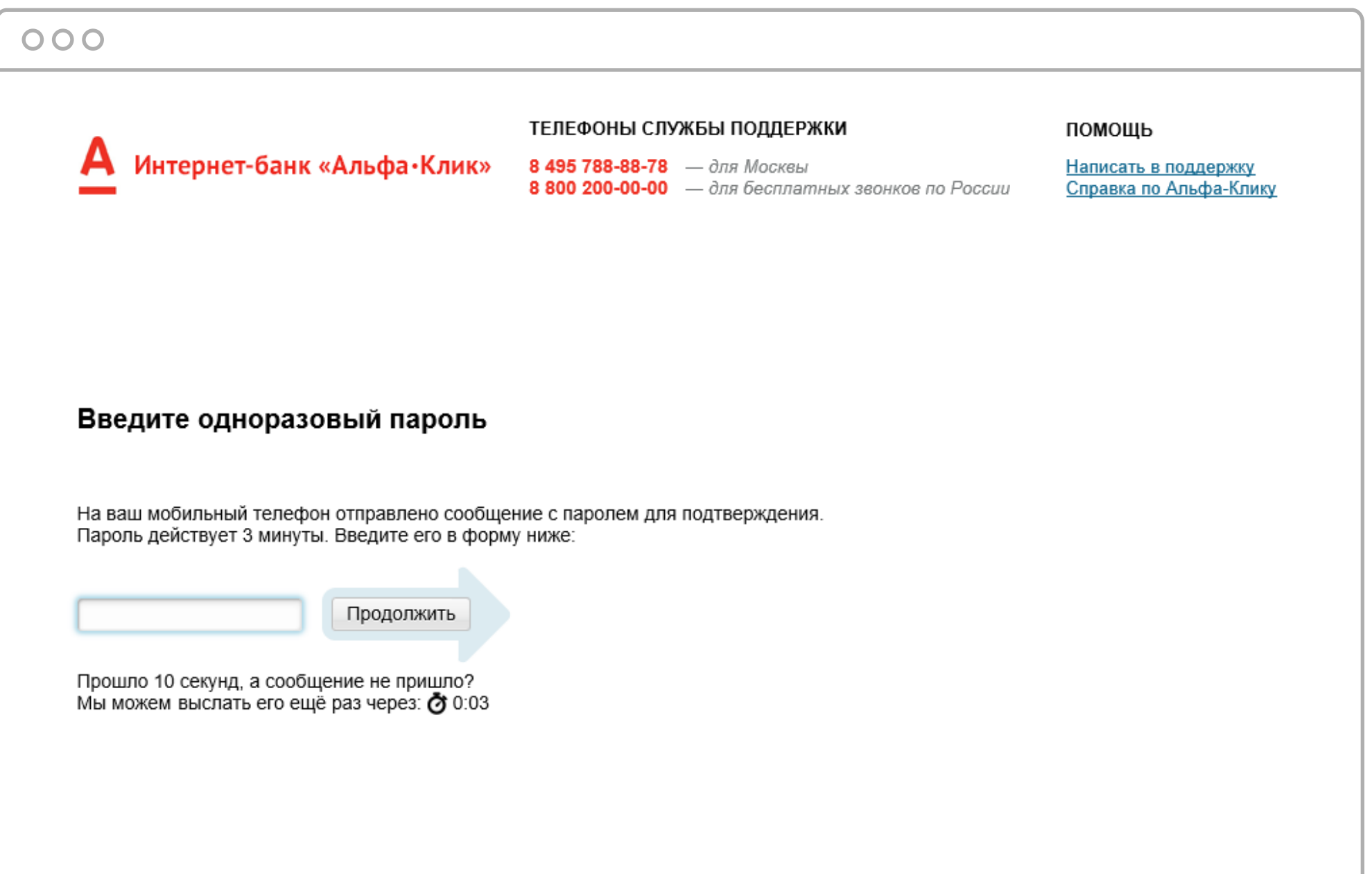

### 5. Откройте список счетов на оплату.

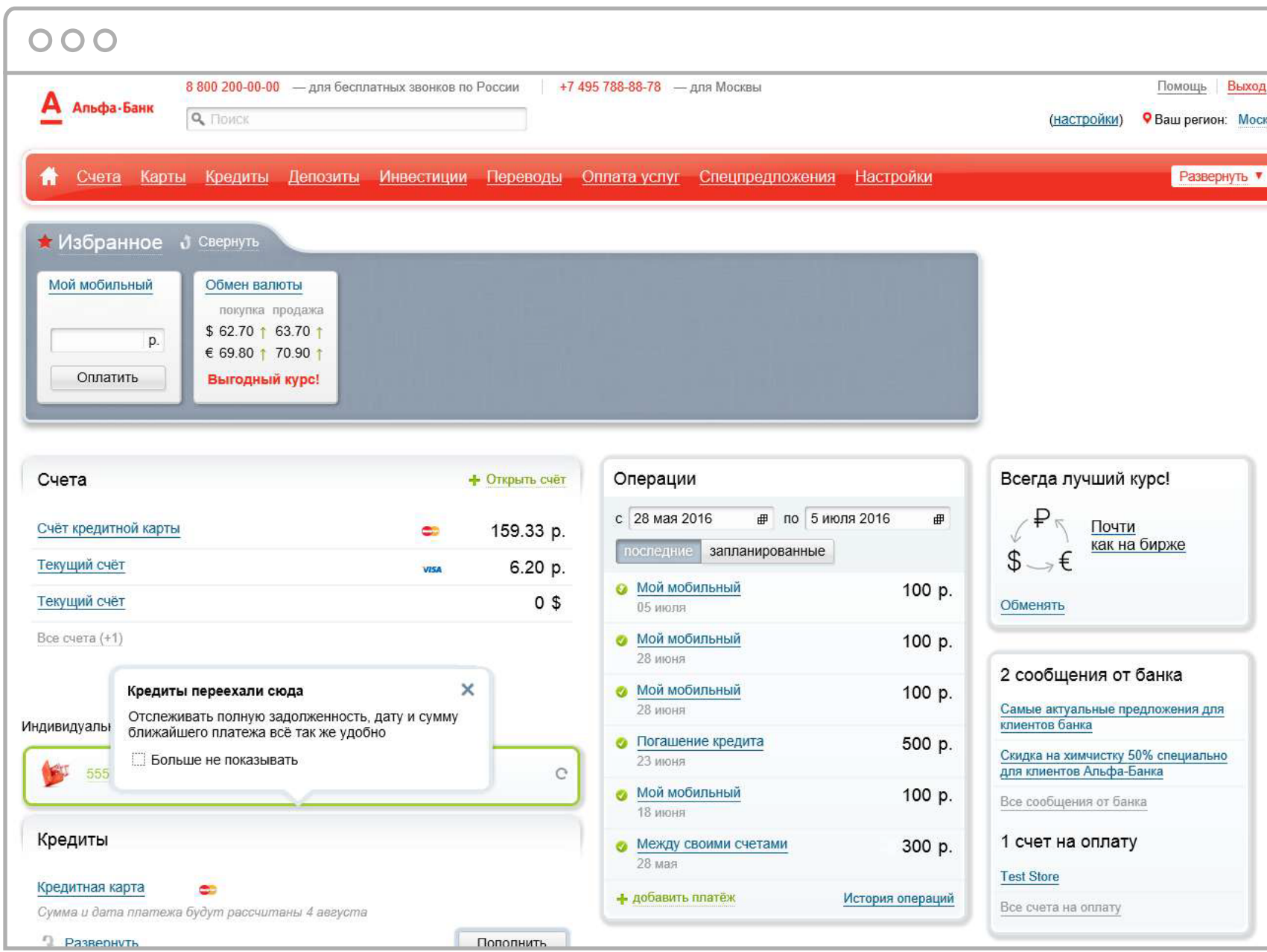

# 6. Найдите нужный счет и нажмите «Оплатить».

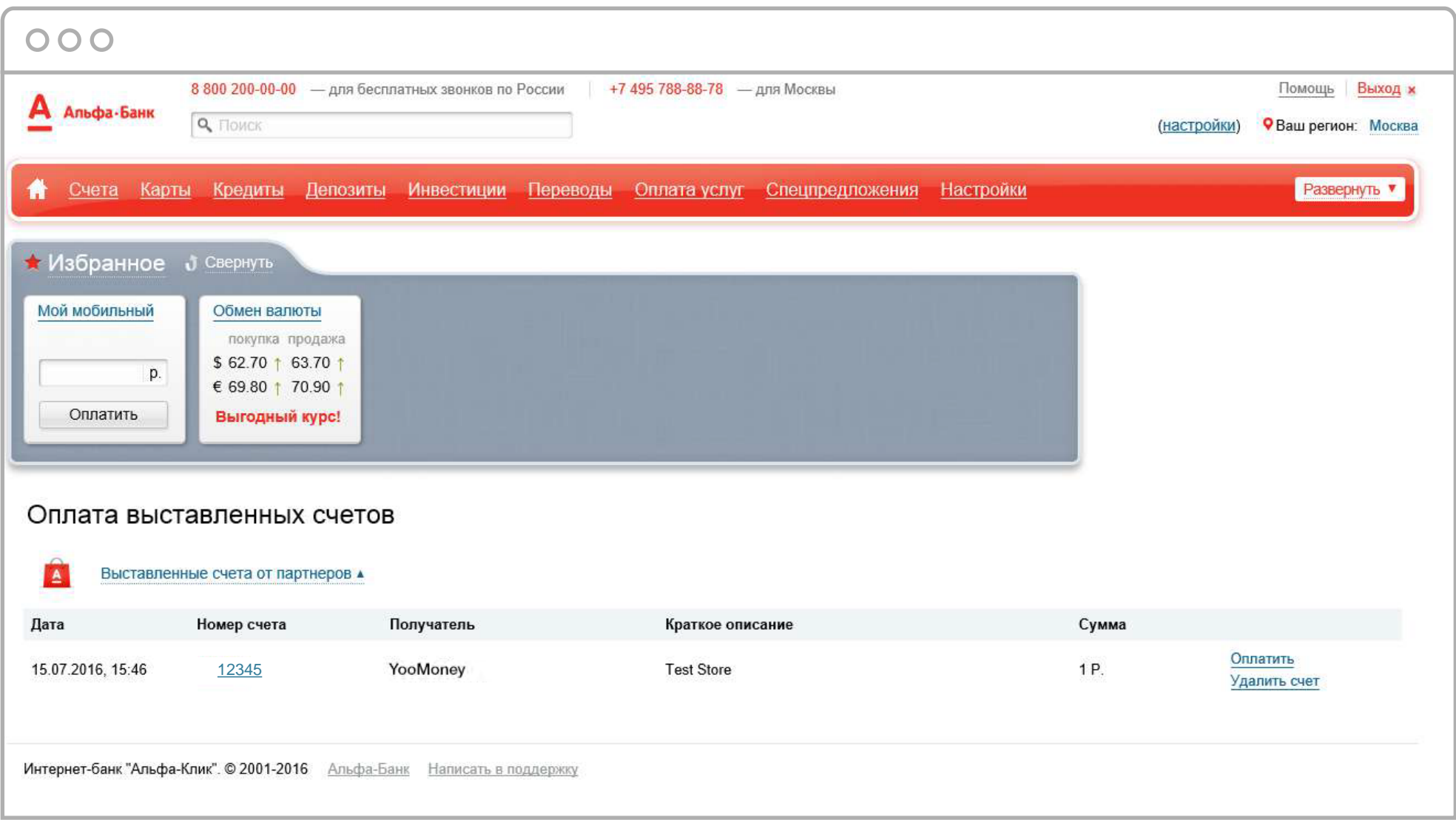

7. Выберите счет, с которого будут списаны деньги. Проверьте сумму, получателя и нажмите **«Оплатить»**.

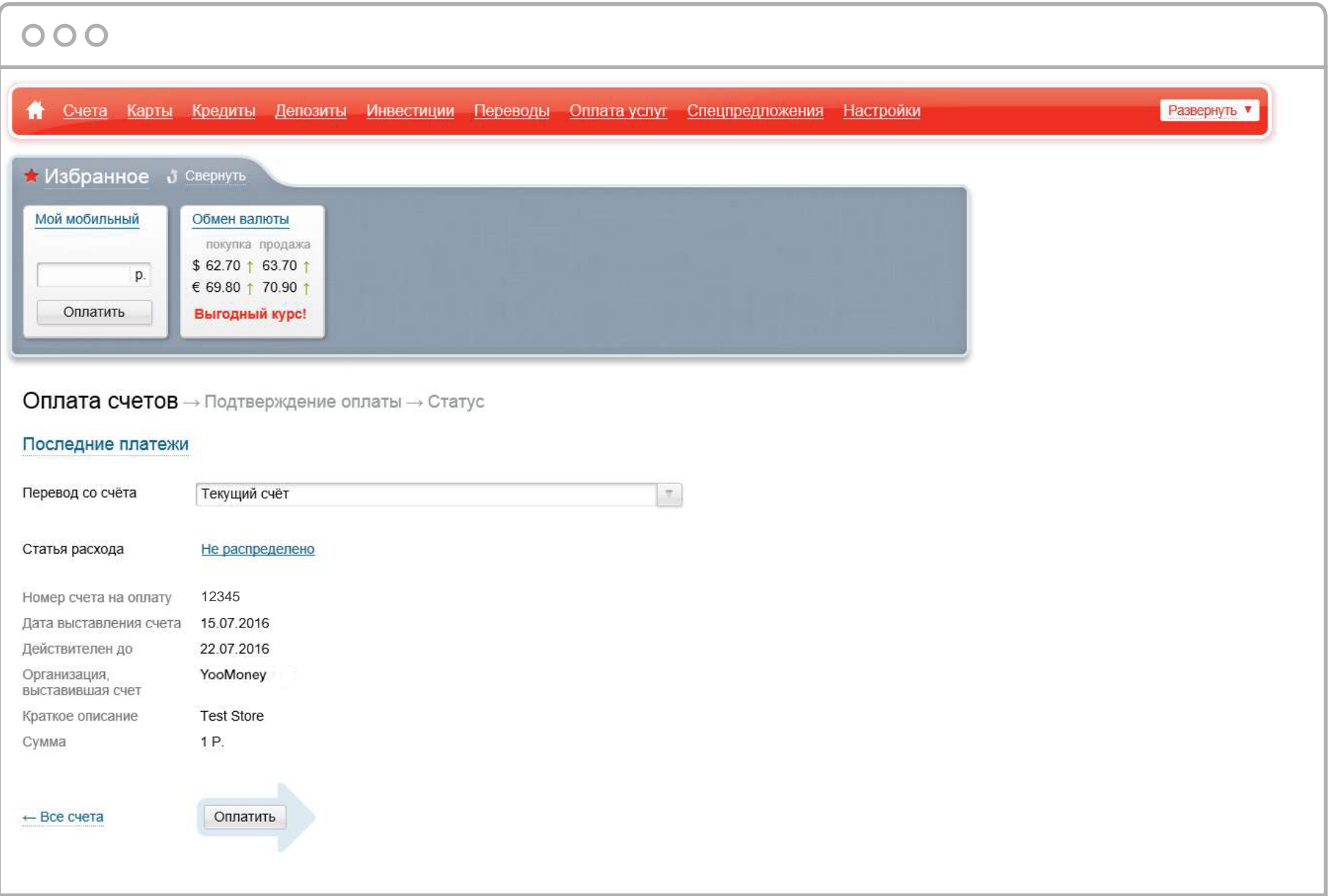

## 8. Подтвердите платеж паролем из смс.

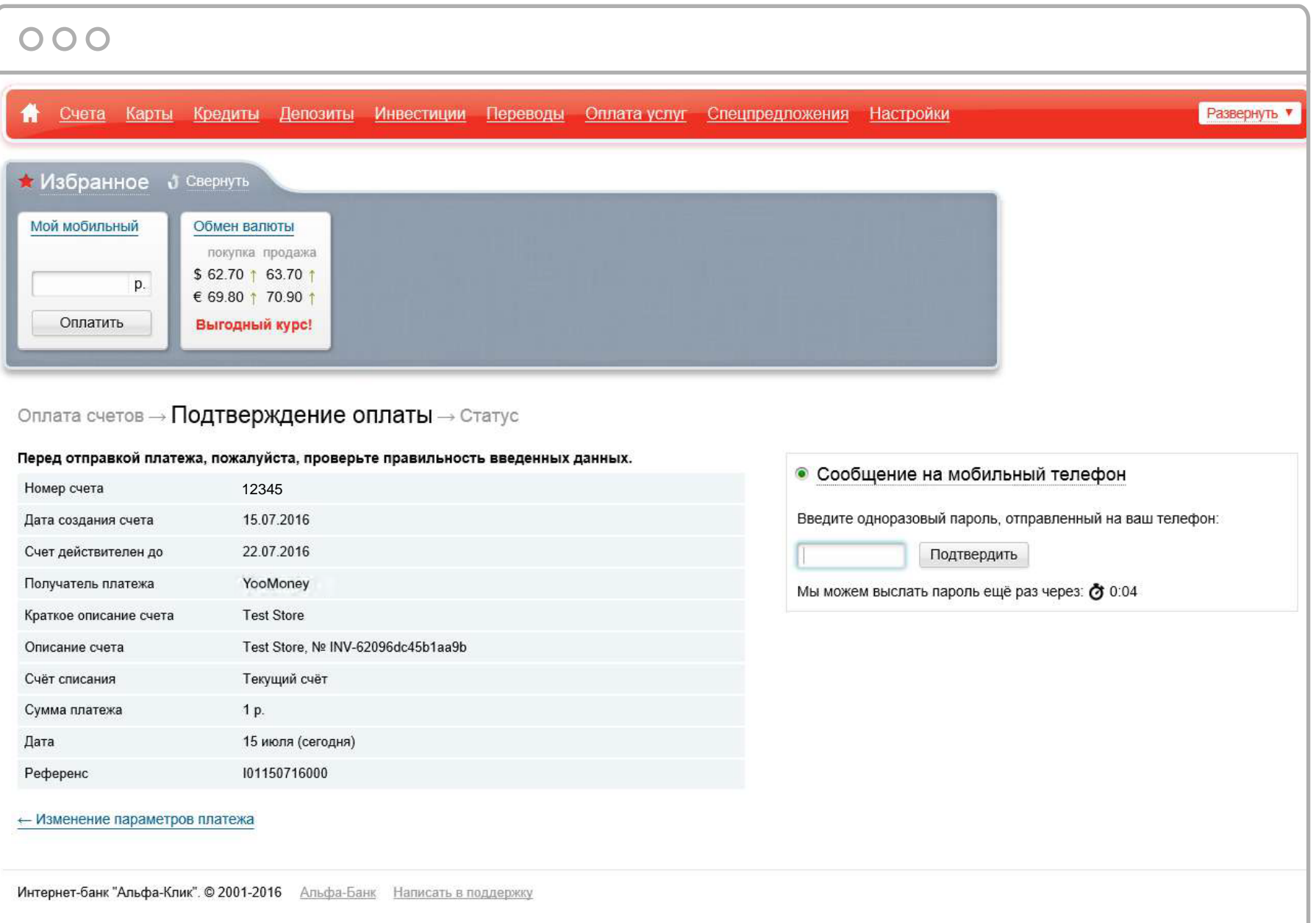

9. Появится сообщение **«Поздравляем! Ваш перевод выполнен»**. Всё готово – деньги отправлены продавцу.

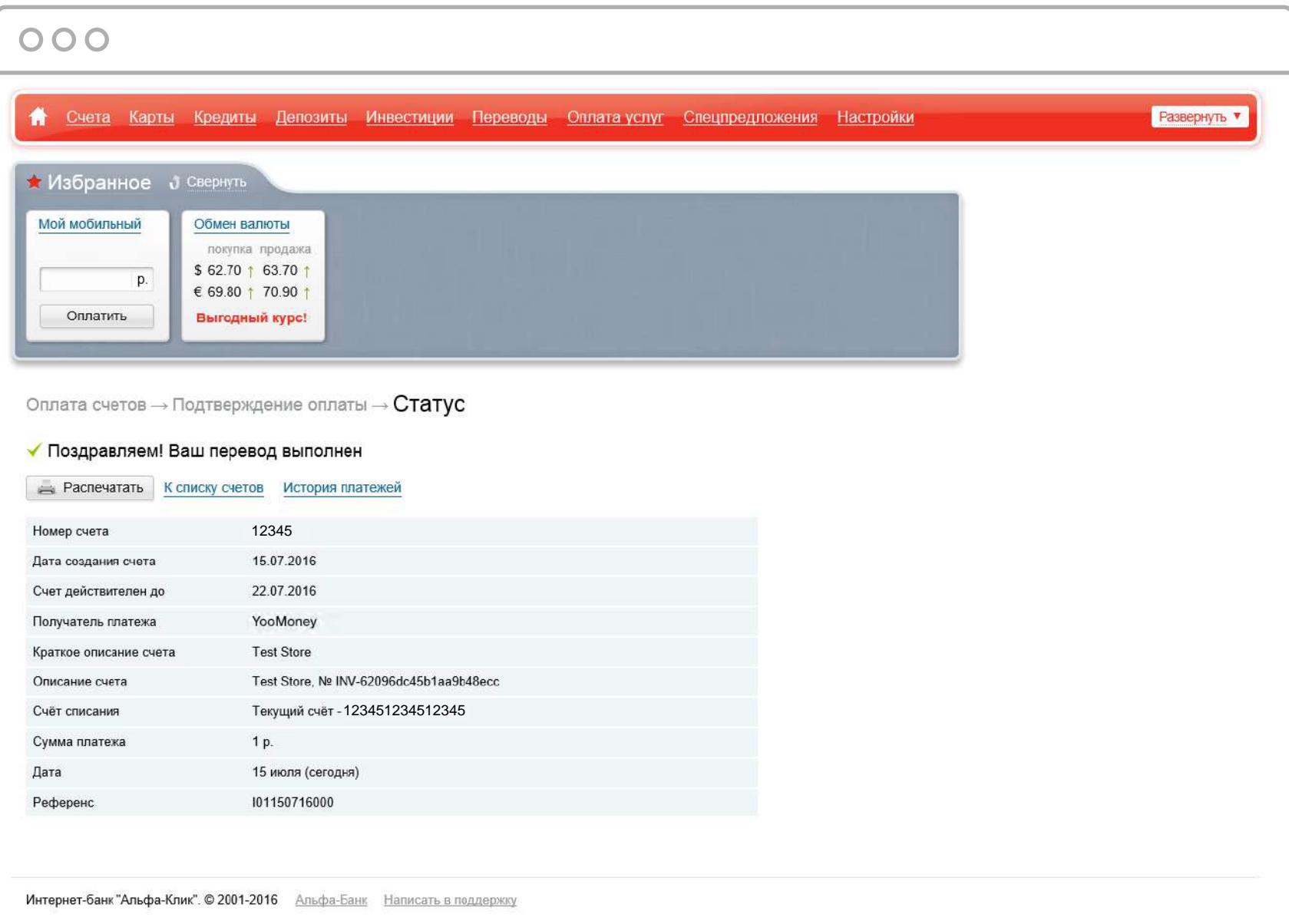

10. Информация о платеже сохранится в интернет-банке, в разделе **«История платежей»**.

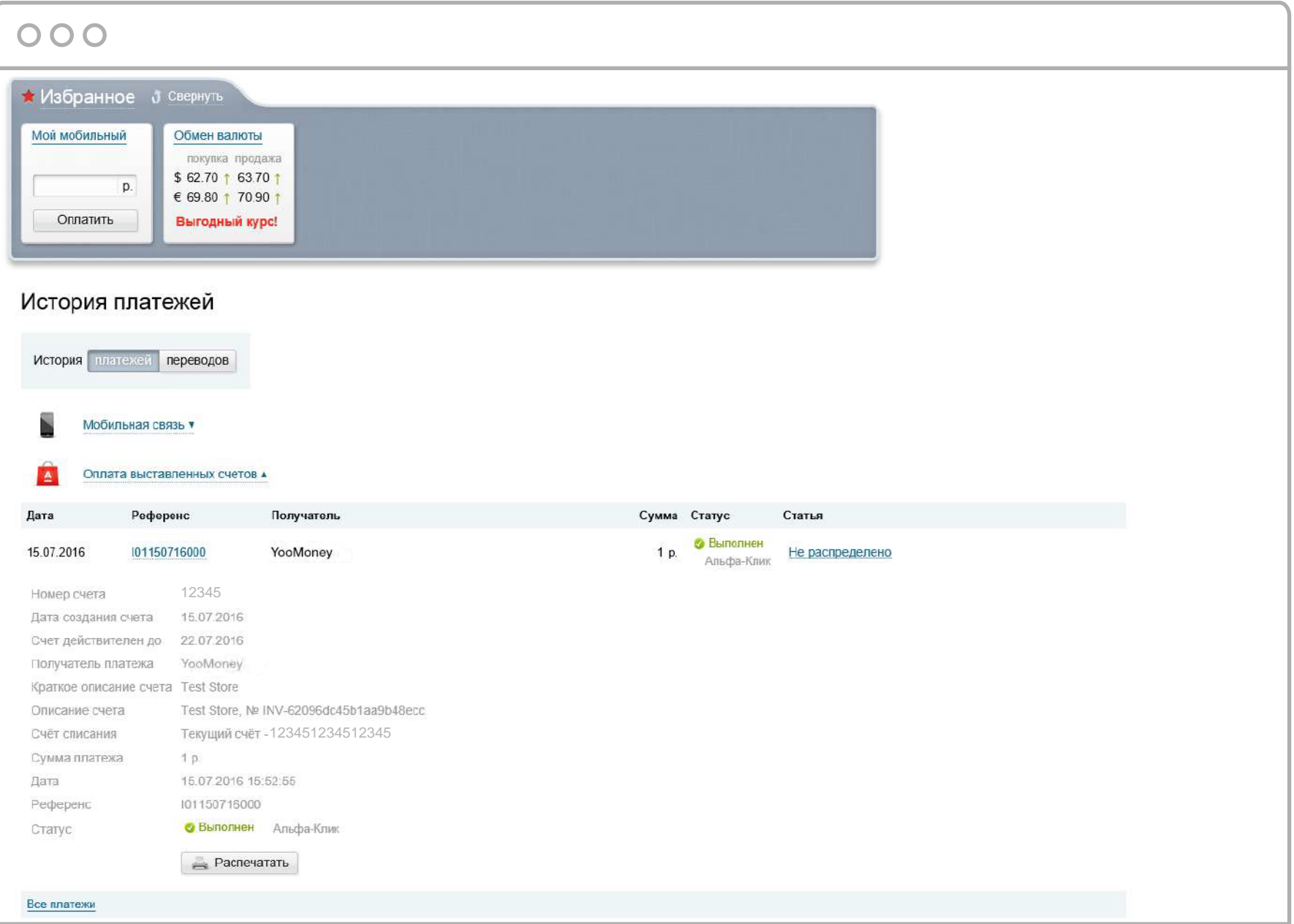